# GOOGLE CLASSROOM TUTORIAL FOR STUDENTS

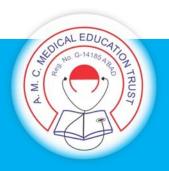

#### E-Resource Guideline

### GOOGLE CLASSROOM TUTORIAL for STUDENTS

#### Ready to sign in?

You must have an active internet connection to sign in. If you already know how to sign in to Classroom,

go to classroom.google.com. Or, follow the detailed steps below.

#### Sign in for the first time

1. Go to classroom.google.com and click Go to Classroom.

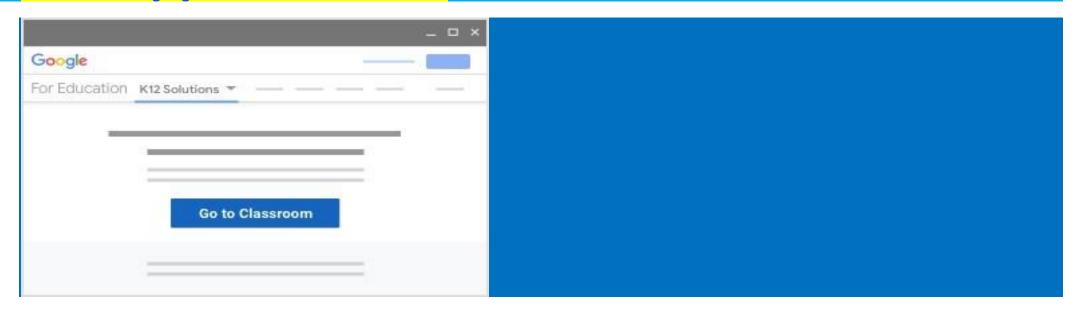

2. Enter the email address for your Classroom account and click Next.

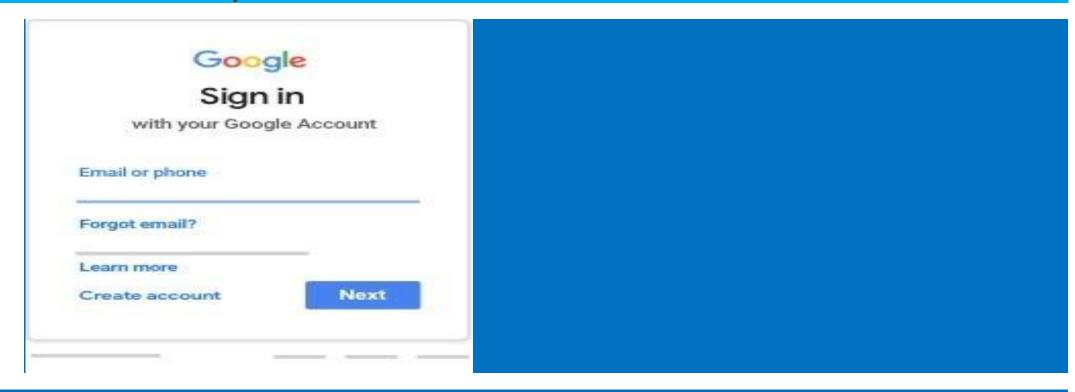

#### 3. Enter your password and click Next.

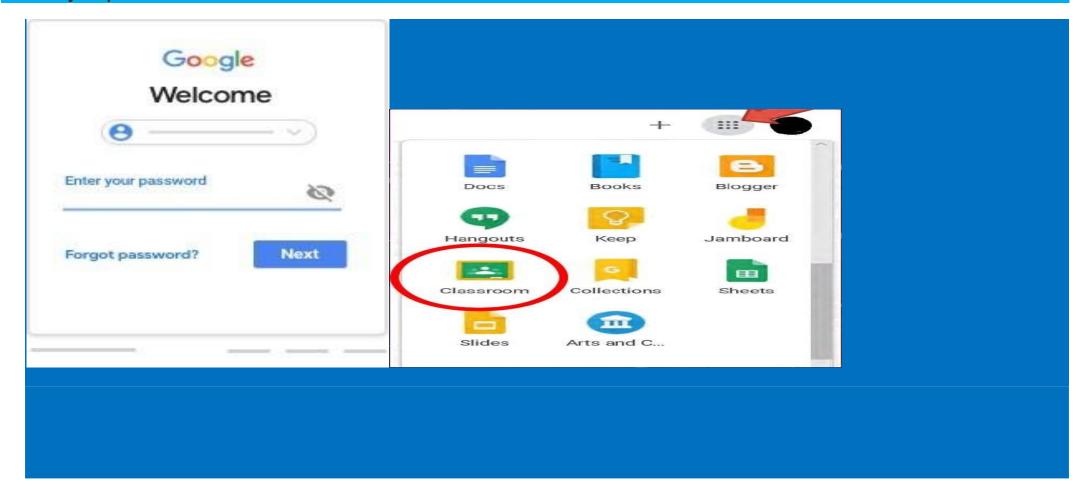

- 4. If there is a welcome message, review it and click Accept.
- 5. If you're using Google Workspace for Education account, click I'm A Student or I'm A Teacher.

  Tip: Users with personal Google Accounts won't see this option.

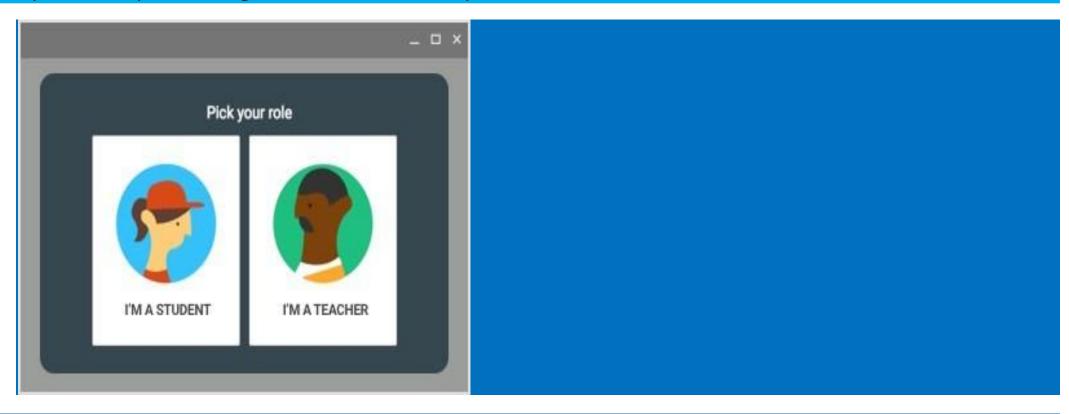

#### 6: Click to get started

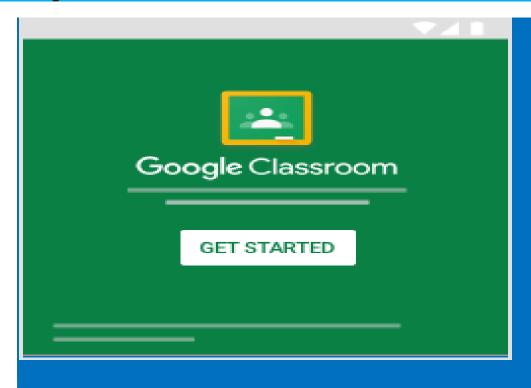

#### THE TEACHER INFORMS THE CLASSROOM CODE TO THE COORDINATORS

Dear Final Yr Students,

The GOOGLE CLASSROOM code for ASSIGNMENT given by Dr Ronakchoksi is aelb7nr.

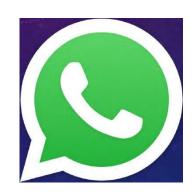

Regards.

THE COORDINATORS SHARE THAT WITH THE SPECIFIC BDS BATCH VIA WHATSAPP

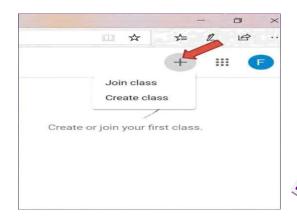

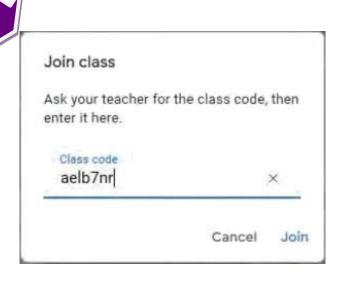

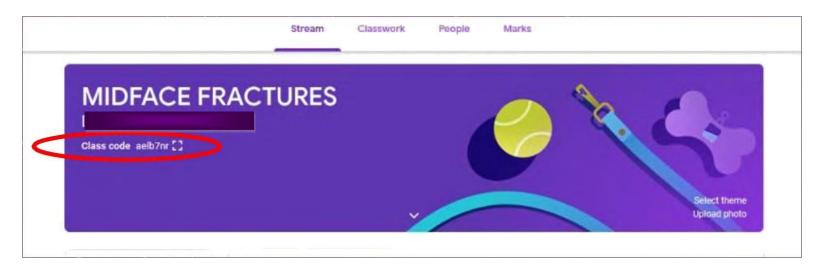

PLEASE FIND THIS UNIQUE CLASS CODE AT THE UPPER LEFT CORNER OF THE CLASS.

ALL THE COMMUNICATION WILL BE MADE THROUGH THIS CODE.

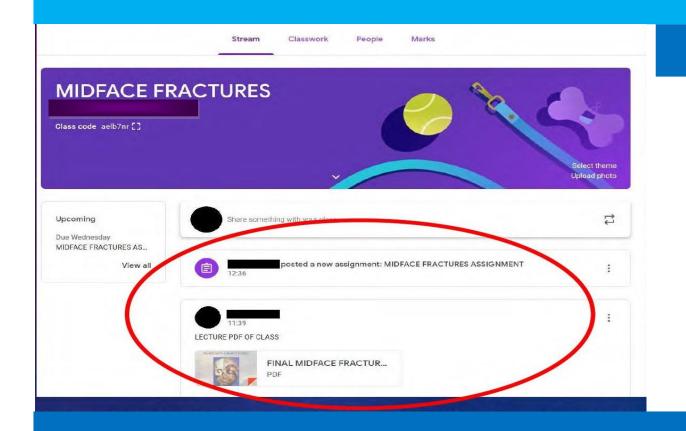

THE E-CONTENT ( LECTURES/ VIDEO LINKS/ REFERENCE BOOKS/ JOURNALS/ CASE SERIES/ ASSIGNMENTS) WILL BE VISIBLE IN THE HOME SCREEN ON OPENING THE CLASSROOM

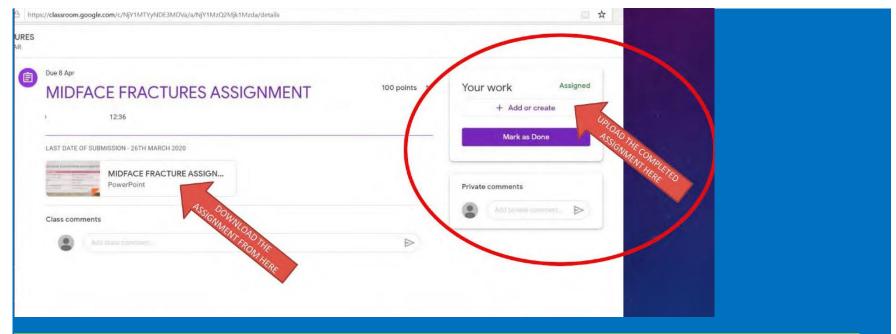

IN THE CLASSWORK SECTION THE STUDENT WILL BE ABLE TO SEE THE ASSIGNMENT GIVEN BY THE TEACHER. STUDENT WILL DOWNLOAD THE FILE, COMPLETE THE WORK & RE-UPLOAD THE COMPLETED FILE BY "ADD YOUR WORK" BUTTON

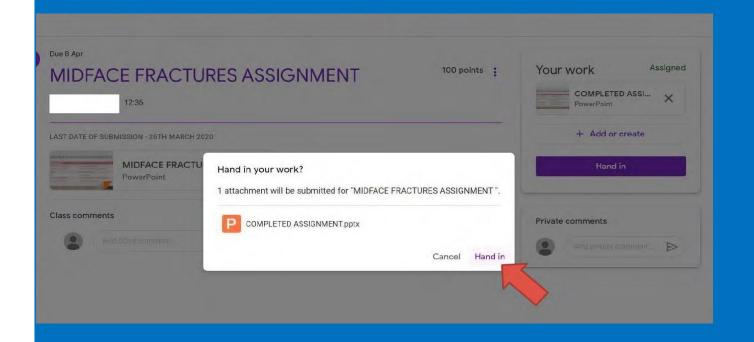

## TEACHER WILL EVALUATE THE SUBMITTED ASSIGNMENTS AND ADDRESS THE QUERIES POSTED BY THE STUDENTS

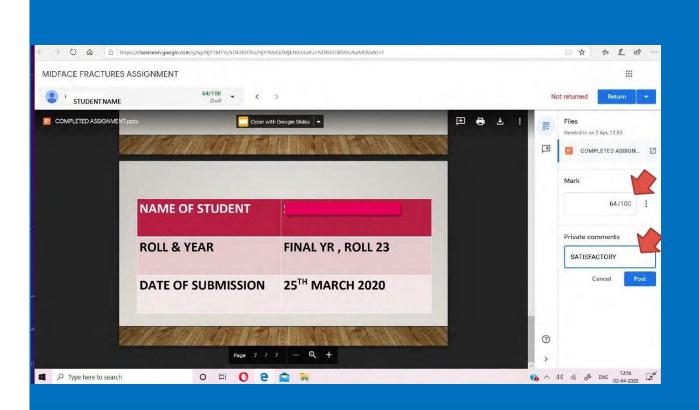

THE TEACHER CHECKS THE COMPLETED ASSIGNMENT GIVEN BY THE STUDENTS & PUTS MARKS IN THE POINTS SECTION & PUTS COMMENTS (IF ANY)

## **THANK YOU**

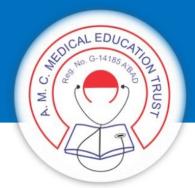

AMC DENTAL COLLEGE, AHMEDABAD